## **Ohjeet kässä- ja kuvistöiden dokumentointiin. Ohje käy myös Kasvion kuvien lataamiseen.**

- 1. Varmista, että sinulla on OneDrivessa Käsityö-kansio. Jos sinulla ei ole, niin luo sellainen.
- 2. Jaa kansio omien kässäopettajien kanssa.
- 3. Ota 2-3 kuvaa tekemästäsi työstä (eri suunnista). Ota kuva myös suunnitelmasta.
	- a. Jos otat kuvat tietokoneella, niin lataa kuvat seuraavasti kässäkansioon:
		- i. Avaa OneDriven Käsityö-kansio.
		- ii. Lataa palvelimeen kuvatiedostot. Ne löydät tietokoneen Kuvat-kansiosta.

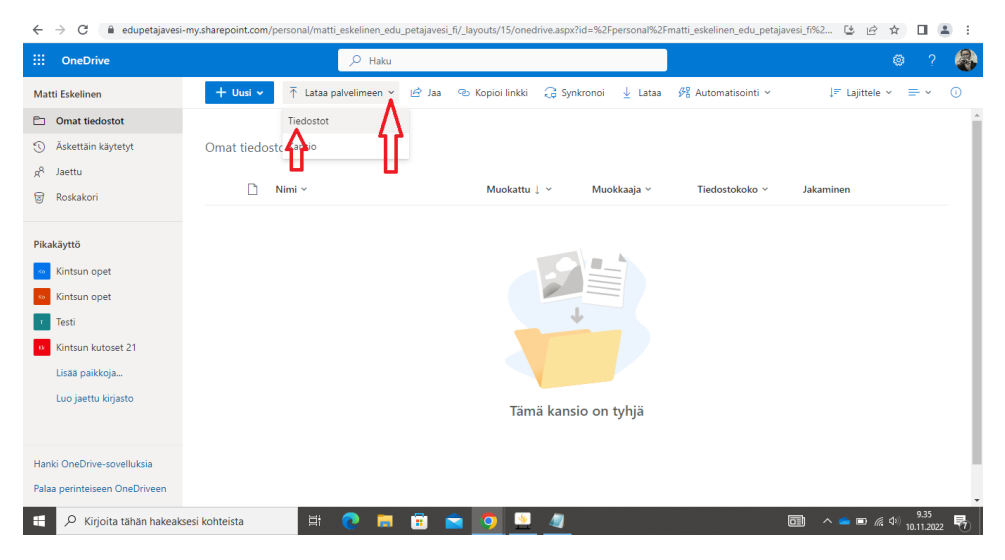

- b. Jos otat kuvan kännykällä, niin toimi seuraavasti:
	- i. Avaa tietokoneelta OneDrive ja sieltä Käsityö-kansio.
	- ii. Yhdistä kännykkä välijohdolla tietokoneeseen.
	- iii. Valitse kännykästä toiminto "Käytä USB:tä -> Siirrä tiedostoja".
	- iv. Avaa tietokoneelta Resurssienhallinta (keltainen kansiokuvake).
	- v. Valitse sieltä "Tämä tietokone". Yhdistämäsi puhelimen pitäisi nyt näkyä yhtenä laitteena listassa.

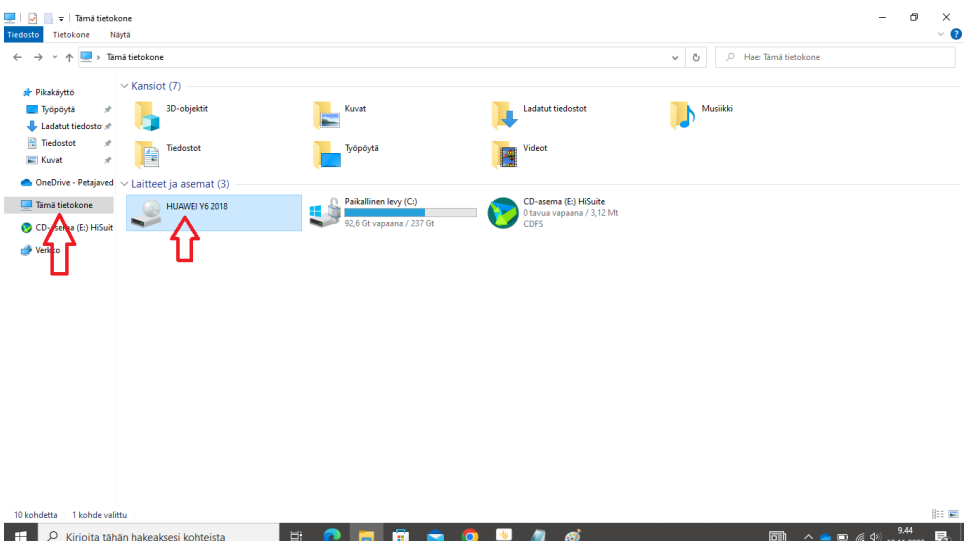

- vi. Tuplaklikkaa puhelimen kuvakkeesta. Jos tietokone ei löydä puhelimelta tiedostoja, niin irrota johto ja kytke uudelleen. Joskus tämä vaihe pitää tehdä useampaan kertaan, jotta yhteys tietokoneen ja puhelimen välillä toimii. Varmista, että tämä yhteys toimii.
- vii. Avaa sitten OneDriven kansio, jonne olet lataamassa kuvia.
- viii. Valitse "Lataa palvelimeen" tiedostot.
- ix. Valitse "Tämä tietokone" ja sieltä puhelimesi. Avaa DCIM-kansio, jonne kuvat yleensä tallentuvat. Sieltä löydät Camera-kansion (ainakin Androidpuhelimista). Valitse sieltä tarvittavat kuvat ja lataa ne kansioon.
- x. Varmista lopuksi, että löydät kuvat OneDriven kansiosta.

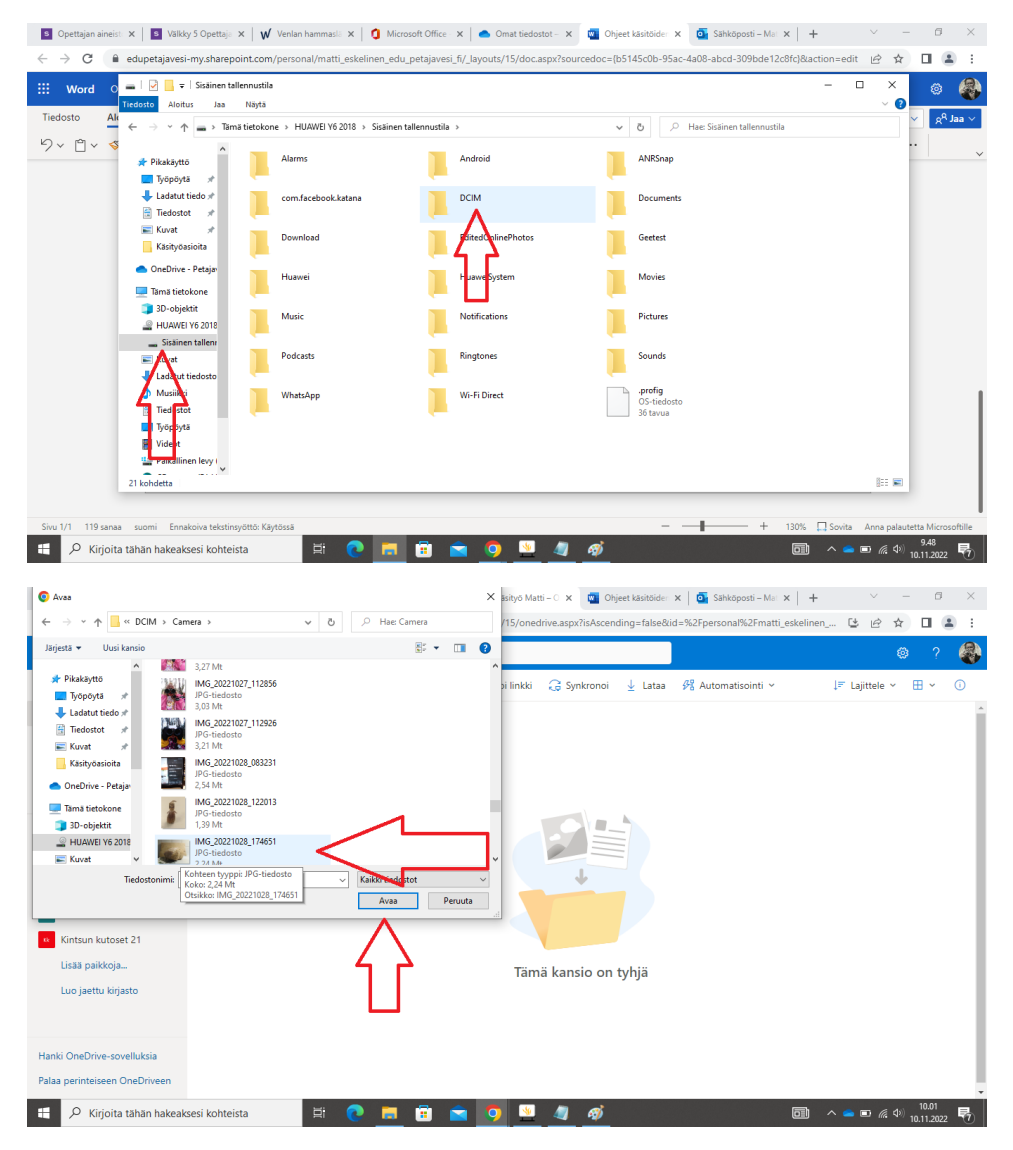

xi. Jos sinulla on Office365-appi, niin lataa kuvat sitä kautta samalla tavalla.